# Handleiding installatie Quartus Prime Lite 20.1.1

onder Windows

Jesse op den Brouw

De Haagse Hogeschool [J.E.J.opdenBrouw@hhs.nl](mailto:J.E.J.opdenBrouw@hhs.nl)

23 november 2021

## **Introductie**

Deze handleiding beschrijft het downloaden, installeren en installeren van de device driver van Quartus Prime versie 20.1.1 Lite Edition. Deze versie is gratis en draait op Windows en Linux. Deze handleiding beschrijft de installatie op het Windows operating system.

De installatie vergt nogal wat diskruimte. Het download-bestand is rond de 5,9 GB groot. Het betreft een niet-gecomprimeerd bestand, dus bij uitpakken is nog eens 5,9 GB diskruimte noodzakelijk. De 64-bits versie kost zo'n 15 GB diskruimte (na het uitzetten van de helpbestanden en niet-gebruikte device-bestanden).

De installatietijd van de software is afhankelijk van de snelheid van de PC. Op een HP Zbook G5 (bouwjaar 2020) kostte het ongeveer 30 minuten.

### **Downloaden van de installatiebestanden**

De Quartus-software kan gedownload worden van de website van Intel. Let er op dat het om de **Lite Edition** gaat.

Voor het downloaden heb je een account nodig, dat kan je gratis aanmaken.

Ga naar de website [https://fpgasoftware.intel.com/20.1.1/?edition=lite&](https://fpgasoftware.intel.com/20.1.1/?edition=lite&platform=windows#tabs-1) [platform=windows#tabs-1](https://fpgasoftware.intel.com/20.1.1/?edition=lite&platform=windows#tabs-1) en kies op de webpagina de versie die je wilt hebben (20.1.1).

<span id="page-1-0"></span>Je kan vervolgens kiezen voor de Windows of Linux-versie. De Kies de Windows-versie. Zie figuur [1.](#page-1-0)

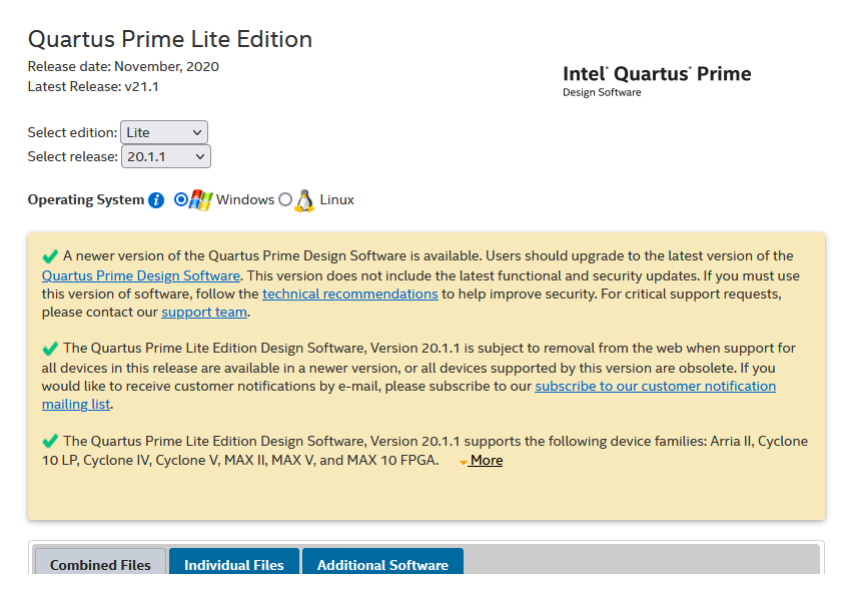

**Figuur 1:** *Pagina Quartus Prime Lite Edition download, deel 1.*

Meer naar onderen op de webpagina kan je kiezen voor downloaden van de volledige versie of voor individuele bestanden. Kies voor het tabblad **Combined Files**. Zie figuur [2.](#page-2-0)

<span id="page-2-0"></span>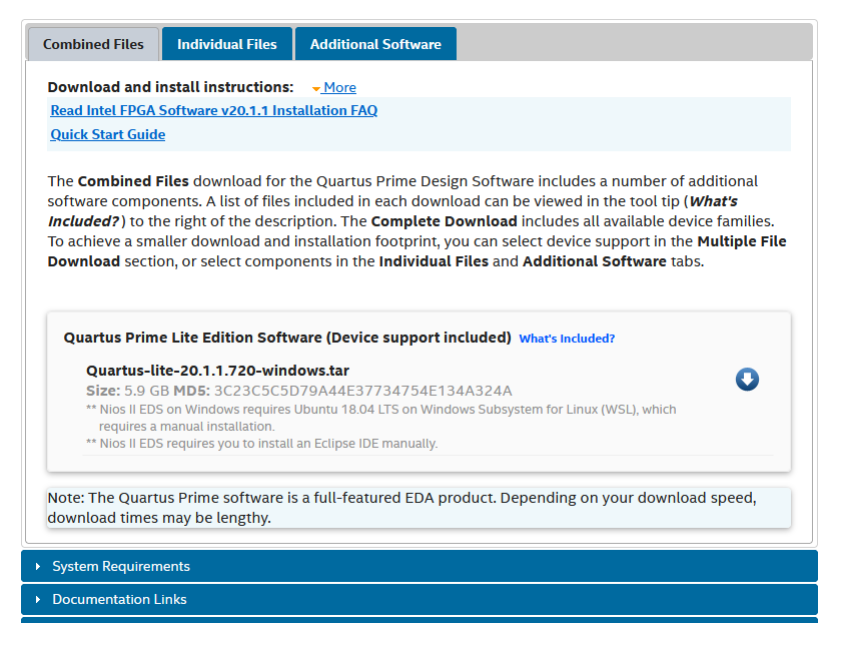

**Figuur 2:** *Pagina Quartus Prime Lite Edition download, deel 2.*

Het downloaden kan, afhankelijk van de bestandsgrootte en de snelheid van de internetverbinding, een uur duren.

De bestandsnaam is **Quartus-lite-20.1.1.720-windows.tar**, de extensie **.tar** geeft aan dat het om een tar-bestand gaat, een in de Unix/Linux wereld een bekend opslagformaat. De meeste moderne unpackers zoals 7zip en WinZip kunnen dit type uitpakken. Het bestand is niet gecomprimeerd en uitpakken levert dus even veel data op.

#### **Installatie**

Pak het bestand uit in een map, meestal iets met dezelfde naam als het gecomprimeerde bestand. In de map vind je het commando **setup.bat** en dubbelklik op dit bestand. Na enige tijd wordt een venster zichtbaar zoals in figuur [3.](#page-3-0) Klik op **Next**.

Vervolgens wordt gevraagd om de licentievoorwaarden te accepteren, zie figuur [4.](#page-3-1) Selecteer de optie **I accept the agreement** en klik daarna op **Next**.

<span id="page-3-0"></span>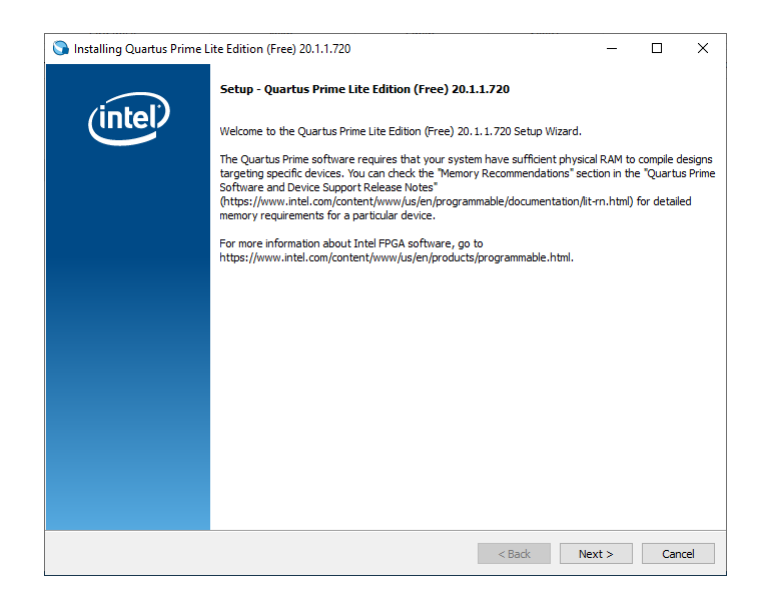

**Figuur 3:** *Eerste setup-scherm direct na starten van de installer.*

<span id="page-3-1"></span>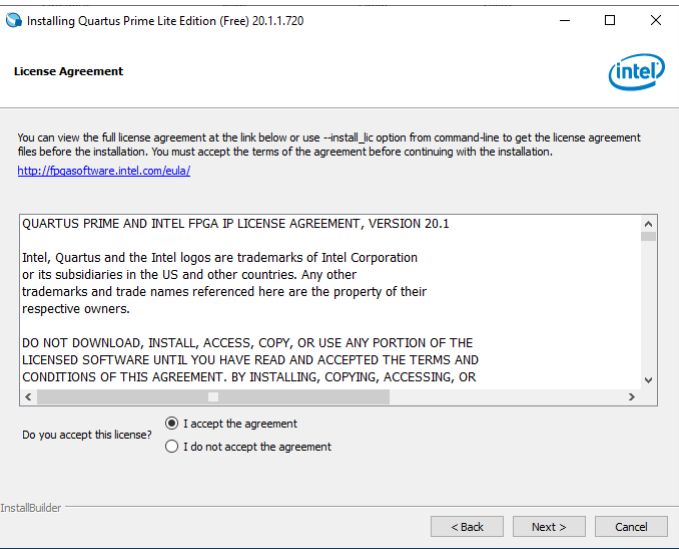

**Figuur 4:** *Licensievoorwaarden*

Daarna wordt gevraagd om de installatiemap op te geven. Bij Windows wordt dit op de systeemschijf geplaatst, standaard is dit de map **C:\intelFPGA\20.1.1** Zie figuur [5.](#page-4-0) Klik op **Next**.

<span id="page-4-0"></span>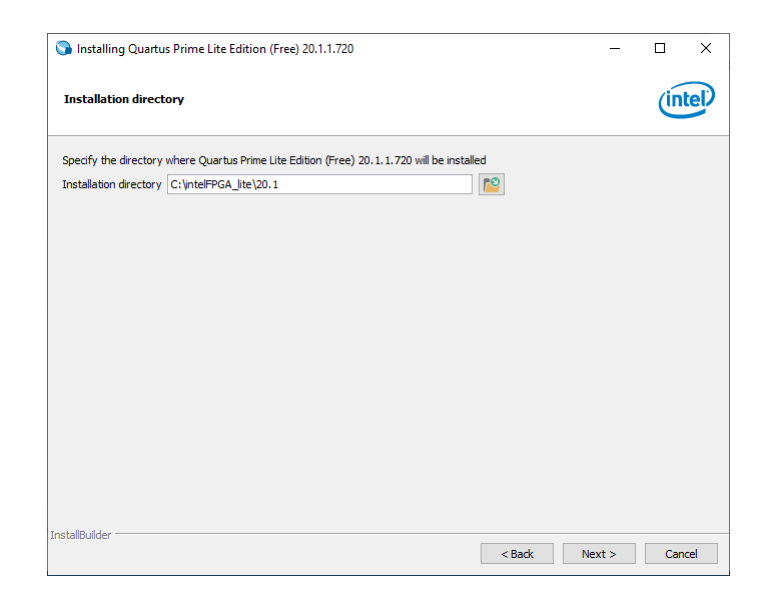

**Figuur 5:** *Installatie map Quartus-software.*

Nu volgt er een scherm waar je de software-componenten kan selecteren. Zie figuur [6.](#page-4-1) Je moet in ieder geval de Cyclone V selecteren. Zorg er verder voor dat je ModelSim Starter Edition installeert. Voor het practicum is alleen de Cyclone V noodzakelijk. De overige devices hoeven niet geïnstalleerd te worden.

<span id="page-4-1"></span>Als je de juiste opties hebt aangevinkt, klik dan op **Next**.

| Installing Quartus Prime Lite Edition (Free) 20.1.1.720                                                                                                    | $\times$<br>п                                                                                                    |
|----------------------------------------------------------------------------------------------------|----------------------------------------------------------------------------------------------------|
| <b>Select Components</b>                                                                                                    |                                                                                                    |
| Select the components you want to install                                                                                                    |                                                                                                    |
| Quartus Prime Lite Edition (Free)<br>☑<br>A<br>Quartus Prime (includes Nios II EDS) (8864MB)<br>Quartus Prime Help (509.6MB)<br><b>Devices</b><br>e.<br>$\checkmark$<br>Arria II (536.5MB)<br>Cyclone IV (516.3MB)<br>Cyclone 10 LP (293.5MB)<br>Cyclone V (1434.3MB)<br>MAX II/V (13.1MB)<br>MAX 10 FPGA (367.9MB)<br>ModelSim - Intel FPGA Starter Edition (Free) (4318.8MB)<br>✓<br>ModelSim - Intel FPGA Edition (4318.8MB) | Installs the Quartus Prime Lite Edition software. The<br>Quartus Prime Lite Edition software is a free, limited-<br>feature version of the Quartus Prime Standard Edition<br>software that supports selected FPGA and CPLD device<br>families. |

**Figuur 6:** *Selectie software-componenten.*

Vervolgens komt er nog een scherm dat de aangegeven opties aangeeft (figuur [7\)](#page-5-0). Klik op **Next**.

<span id="page-5-0"></span>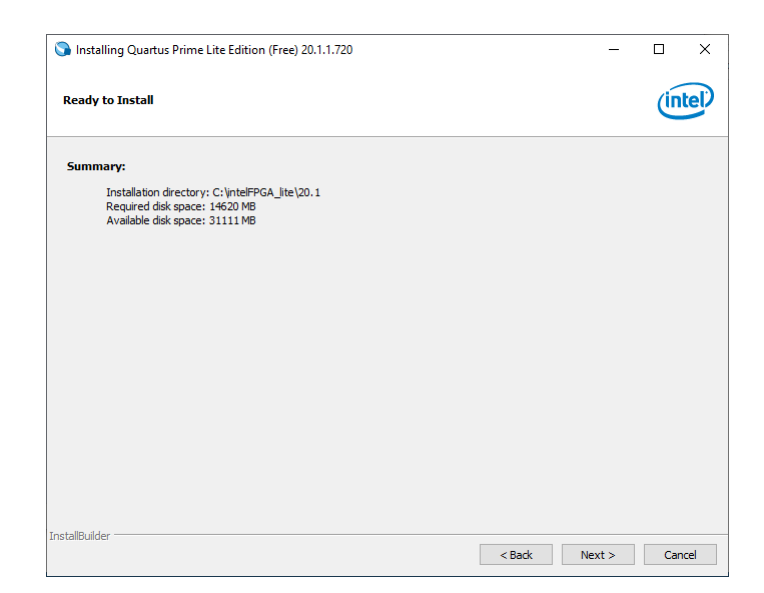

**Figuur 7:** *Klaar om te installeren.*

<span id="page-5-1"></span>De bestanden van Quartus worden uitgepakt en geïnstalleerd (figuur [8\)](#page-5-1).

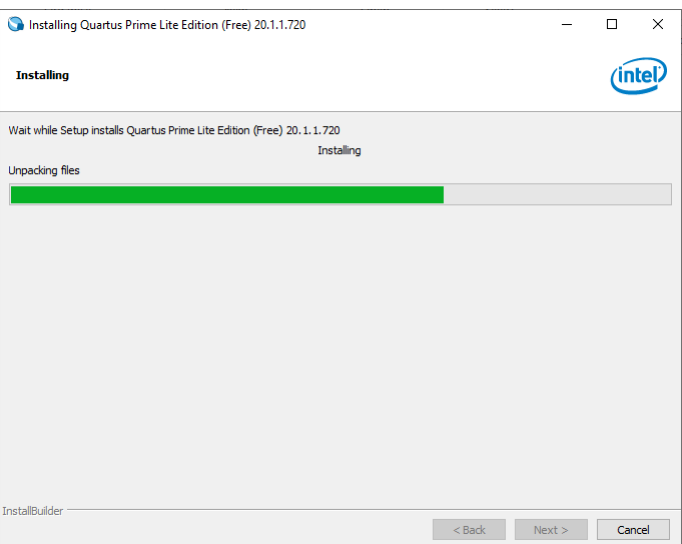

**Figuur 8:** *Voortgang installatie Quartus-bestanden.*

<span id="page-5-2"></span>Na enige tijd wordt ModelSim uitgepakt en geïnstalleerd (figuur [9\)](#page-5-2).

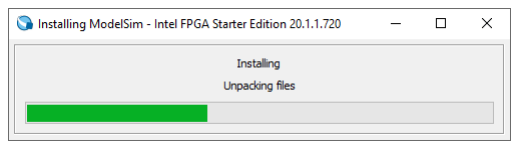

**Figuur 9:** *Voortgang installatie ModelSim-bestanden.*

Na een behoorlijke tijd is de volledige installatie afgerond. Kies in ieder geval voor het installeren van de driver-software (**Launch USB Blaster II driver installation**) en voor het aanmaken van snelkoppelingen (**Create Shortcuts on Desktop**). Eventueel kan je Quartus gelijk starten. Zie figuur [10.](#page-6-0) Klik op **Finish**.

<span id="page-6-0"></span>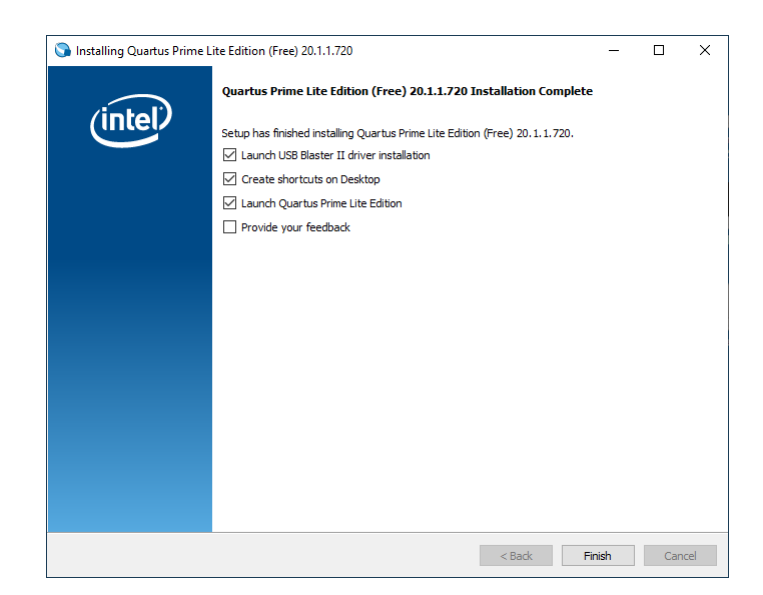

**Figuur 10:** *Aanmaken snelkoppelingen en starten van Quartus.*

<span id="page-6-1"></span>Om verbinding te maken met het DE0-CV-bordje, is een driver nodig. De driver wordt automatisch geïnstalleerd. Zie figuur [11.](#page-6-1) Klik op **Next**.

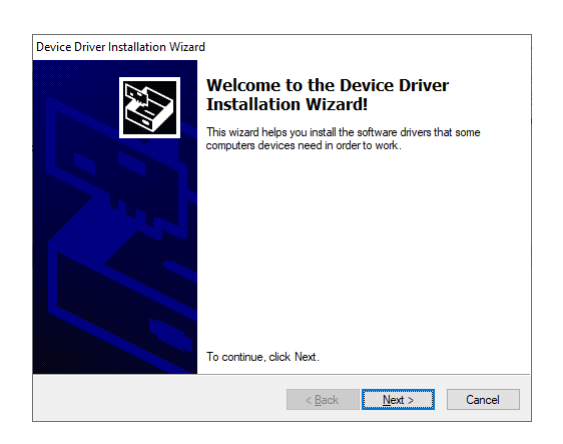

**Figuur 11:** *Starten installatie driver-software.*

Windows komt nu met een venster om de driver te installeren. Klik op **Install**.

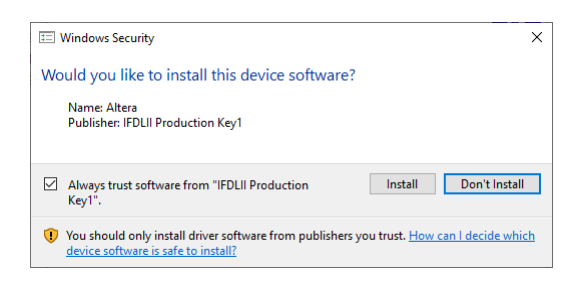

**Figuur 12:** *Installatie driver-software.*

De driver-software meldt dat de driver is geïnstalleerd. Klik op **Finish**.

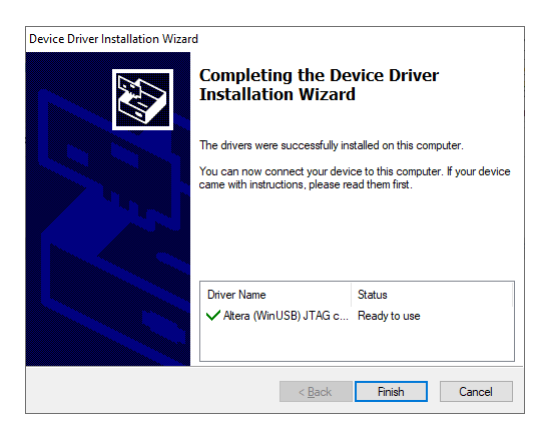

**Figuur 13:** *Klaar met installatie driver-software.*

### **Activeren Lite Edition licentie**

<span id="page-7-0"></span>Als je Quartus voor de eerste keer start vraagt het programma welke versie je wilt gebruiken. Kies voor de variant **Run the Quartus Prime software** (middelste optie). Zie figuur [14.](#page-7-0)

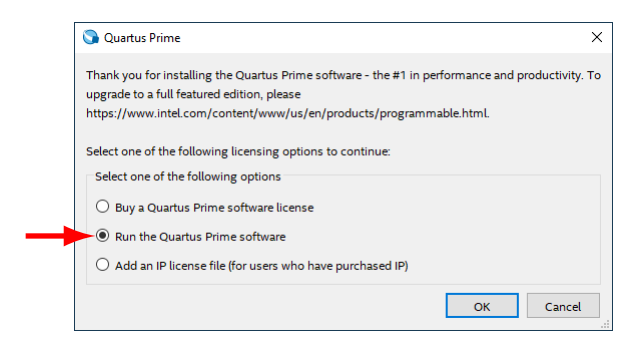

**Figuur 14:** *Activatie Quartus Lite edition.*